# Comment mieux travailler à plusieurs et à distance ?

Google documents Pour une présentation client, une newletter ou un devis vous devez intervenir à plusieurs sur un même document. Mais en travaillant à distance, ce n'est pas simple et les mails en cascade vous font perdre à tous beaucoup de temps. Découvrez Google doc, l'outil collaboratif qui va mettre tout le monde d'accord.

### Créer et partager des documents à plusieurs

Tableaux, traitement de textes, intégration de photos dans vos documents, messagerie… Google doc met gratuitement à votre disposition une suite bureautique complète ! Mais quelle différence avec les applications déjà installées sur votre ordinateur ? C'est simple, avec Google doc, vous partagez ces ressources, mais pour travailler ensemble, simultanément sur un seul et même document.

Inutile de se rencontrer, peu importe où chacun se trouve : chez soi, au bureau ou en déplacement, pourvu qu'il dispose de son ordinateur et d'une connexion internet. Il suffit de créer le document puis d'inviter les membres du projet via un simple e-mail. Une fois sur la copie, tout un chacun peut contribuer, modifier, sauvegarder le document partagé. Quel temps gagné dans la réalisation du travail comme dans la diffusion de l'information ! De plus, quelques minutes suffisent pour maîtriser l'outil

## Comment créer et partager un document ?

#### 1 - Créez votre compte

Connectez-vous sur le site [Google Documents](https://www.google.com/accounts/ServiceLogin?service=writely&passive=true&nui=1&continue=http%3A//docs.google.com/&followup=http%3A//docs.google.com/<mpl=homepage&rm=false). Si vous n'avez pas déjà d'adresse e-mail Gmail (messagerie de Google), vous devez créer votre compte.

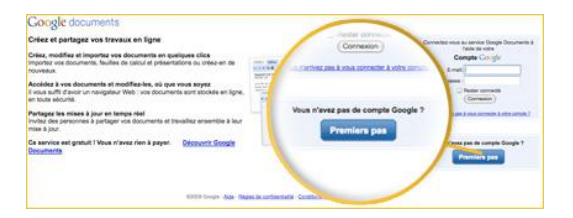

Pour créer votre compte, il vous suffit de vous créer une nouvelle adresse e-mail.

### 2 - Créez votre document

Une fois inscrit, vous vous reconnectez à Google documents. Vous voilà sur votre page de création et de partage de documents.

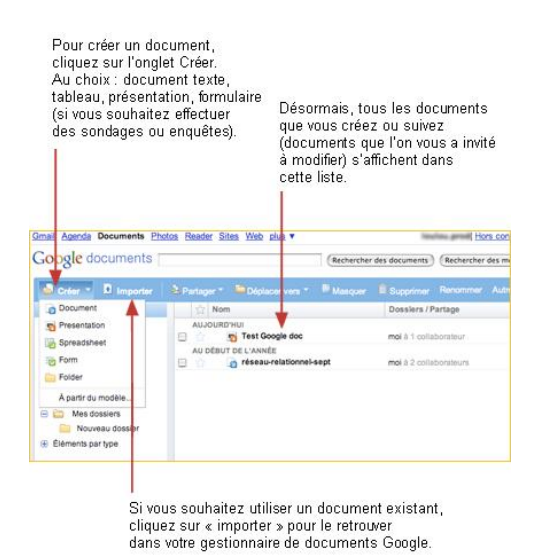

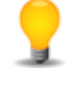

Pas trop à l'aise avec l'anglais ? Par défaut, l'interface est en anglais. Pour changer, cliquez sur « settings » (paramètres) en haut à droite de votre écran.

#### 3 - Partager votre document

Vous avez créé un document que vous souhaitez faire relire ou modifier par vos relations. Vous cliquez sur le menu « Partager ». Une fenêtre de partage s'ouvre.

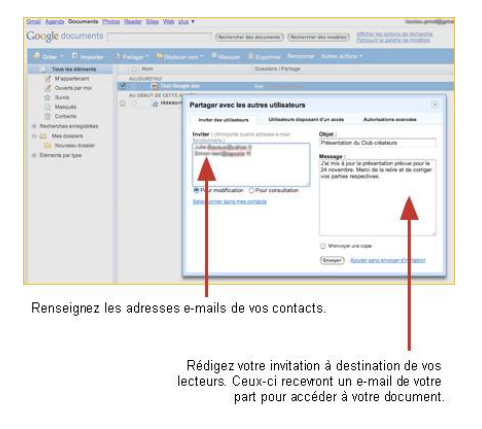

#### Comment revenir sur un document déjà créé ?

Il vous suffit de vous reconnecter à Google doc pour retrouver la liste de tous vos documents. Cliquez sur l'onglet « Documents » dans le menu en haut à droite de la page de recherche Google.

#### Les dernières fonctionnalités

#### Ajouts rapides

Vérifiez l'angle inférieur droit pour connaître immédiatement le total des cellules actuellement sélectionnées. [En savoir plus](http://documents.google.com/support/bin/answer.py?answer=66032&hl=fr)

#### Un nouvel outil pour figer les lignes et trier les feuilles de calcul

Organisez et triez rapidement votre feuille de calcul à l'aide de la barre de tri présente sous chaque colonne. Vous pouvez également faire glisser la barre de tri pour figer les lignes que vous souhaitez maintenir en haut, par exemple les instructions ou les en-têtes. [En savoir plus](http://documents.google.com/support/bin/answer.py?answer=72000&hl=fr)

#### Un navigateur suffit pour lire Google Documents

Vous êtes dans un cybercafé en Mongolie ? Vous avez emprunté un ordinateur dans la maison de votre grand-tante ? Maintenant, lorsque vous utilisez un navigateur Web qui ne prend pas en charge les fonctions d'édition et de collaboration de Google Document et Tableur, vous pouvez quand même vous connecter pour consulter votre contenu. [Quels navigateurs sont pris en charge ?](http://documents.google.com/support/bin/answer.py?answer=37560&hl=fr)

#### Que regardent mes collaborateurs ?

Lorsque plusieurs personnes travaillent simultanément sur une feuille de calcul, les indicateurs de présence des cellules vous permettent de savoir ce qu'elles consultent exactement. [En savoir plus](http://documents.google.com/support/bin/answer.py?answer=71999&hl=fr)

#### Classez vos documents dans des dossiers

Gérez le volume croissant de vos documents en les classant dans des dossiers. Pour ajouter un dossier, cliquez sur le bouton "Créer", en haut à gauche, puis sélectionnez "Dossier" et saisissez son nom. Pour y classer un document, il suffit de faire un glisser-déposer. Vous pouvez également placer un document dans plusieurs dossiers. [En savoir plus](http://documents.google.com/support/bin/topic.py?topic=9381&hl=fr)

#### Articles recommandés

O Tous les dossiers Important **⊟Éléments par type A** Documents

- [Présentation: Fonctionnement](http://docs.google.com/support/bin/answer.py?answer=92247&cbid=1fxp0n2kopyjn&src=cb&lev=index)
- Partage: À propos des propriétaires, des éditeurs et des lecteurs
- [Familiarisation avec Google Documents: Informations de base sur Google Documents](http://docs.google.com/support/bin/answer.py?answer=49008&cbid=b8ld8253j5wz&src=cb&lev=index)
- Partage: Ajout de lecteurs et d'éditeurs
- [Importation et exportation: Importation d'un fichier](http://docs.google.com/support/bin/answer.py?answer=50092&cbid=1g5x1fhexi8px&src=cb&lev=index)

[En savoir plus sur l'utilisation de Google Documents](http://docs.google.com/support/?hl=fr)